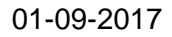

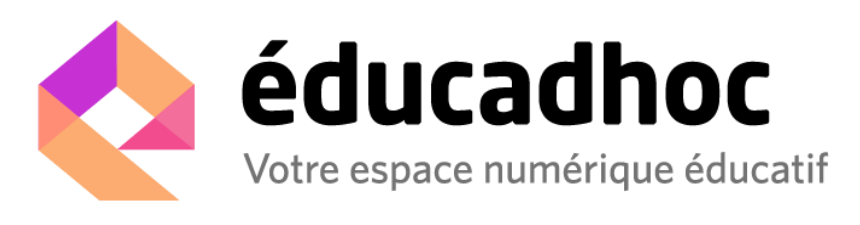

## **Pour télécharger sur votre PC la nouvelle version d'éducadhoc :**

Cliquez sur le lien suivant : [http://educadhoc.hachette-livre.fr/download/educadhoc-pc](http://educadhoc.hachette-livre.fr/download/educadhoc-pc-v5.exe)[v5.exe](http://educadhoc.hachette-livre.fr/download/educadhoc-pc-v5.exe) Une boîte de dialogue s'ouvre : enregistrez le fichier d'installation 2

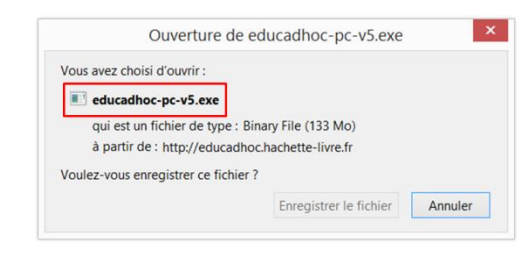

Double-cliquez sur le fichier d'installation que vous avez enregistré, puis suivez les instructions qui s'affichent à l'écran. À la fin de l'installation, cliquez sur *Fermer*.

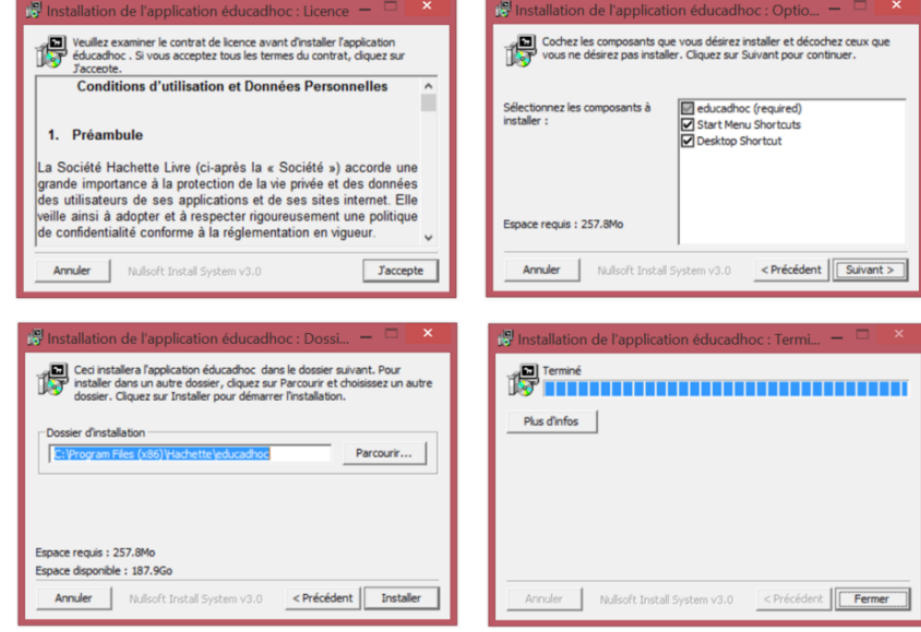

Vous pouvez désormais accéder à l'application en passant par le raccourci sur votre bureau. Vos identifiants restent inchangés.

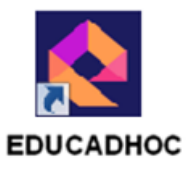